# **Benötige Software**

• Empfohlener Webbrowser: Mozilla Firefox (notfalls auch Google Chrome)

## **Ergänzende Software**

- LibreOffice (für die Erstellung von ODT-Dateien sowie einen PDF-Export)
- Gimp (für die Vorbereitung von Bilddateien)

### **Programmstart der SimpleBoard-Software**

Variante 1 – online (nur für schnelle Tests) Im Webbrowser wird die Adresse [quizdidaktik.de/simpleboard](http://quizdidaktik.de/simpleboard/index.html) aufgerufen.

Variante 2 – vom USB-Stick (für den Produktiveinsatz)

Das vom Programmautor unter der Adresse [quizdidaktik.de/simpleboard.zip](http://quizdidaktik.de/simpleboard.zip) bereitgestellte ZIP-Archiv wird zunächst vollständig entpackt und z.B. auf einen USB-Stick gespeichert. Die im Verzeichnis *simpleboard* enthaltene Datei *index.html* wird mit dem Webbrowser geöffnet.

# **Übersicht der Programmkomponenten**

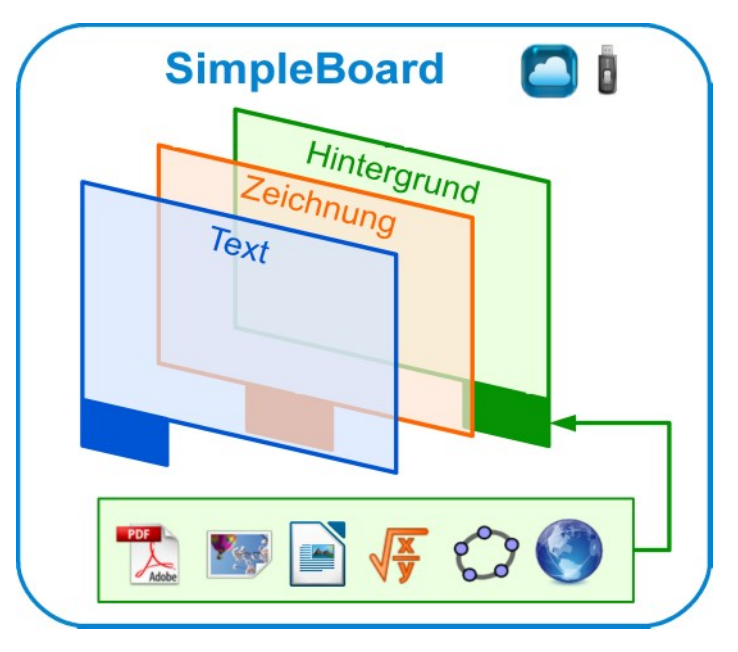

### **Szenarien:**

Sz1 (Arbeitsblatt freihänddig beschriften)

*Ein bereits vorhandenes Arbeitsblatt soll schrittweise mit einem Freihand-Stiftwerkzeug ausgefüllt werden.*

Über die Schaltfläche **PDF** bzw. **ODT** wird das Arbeitsblatt in den **Hintergrund** geladen. PDF-Dateien bis zu einer maximalen Dateigröße von etwa 3 MB werden direkt angezeigt. Im Falle der ODT-Dateien müssen diese zunächst über die Schaltfläche bei oben links ausgewählt werden. Abschließend wechselt man für die Beschriftung zurück in die Ebene **Zeichnen**.

Hinweis: Das Laden lokaler ODT-Dateien steht in der USB-Stick Version nur unter Firefox und nicht unter Chrome zur Verfügung.

Seitenvorlage im Querformat mit großer Schrift: [quizdidaktik.de/simpleboard/daten/media/SeitenvorlageQuerGross.ott](http://quizdidaktik.de/simpleboard/daten/media/SeitenvorlageQuerGross.ott)

### **SimpleBoard** – kostenlose Whiteboard-Software für die Schule Jakob 2016

Sz2 (Arbeitsblatt mit der Tastatur beschriften)

*Ein bereits vorhandenes Arbeitsblatt soll schrittweise über die Tastatur mittels frei verschiebbarer Textfelder ausgefüllt werden.*

Über die Schaltfläche **PDF** bzw. **ODT** wird das Arbeitsblatt in den **Hintergrund** geladen. Anschließend wechselt man in die Eingabeebene **Text**.

#### Sz3 (Abbildung beschriften)

*Eine Bilddatei soll mit selbst gezeichneten geraden Beschriftungslinien und anschließend per Tastatur über Textfelder beschriftet werden.*

Über die Schaltfläche **PNG** wird zunächst in den **Hintergrund** gewechselt. Nun kann über die Schaltfläche ganz oben rechts das Bild geladen und anschließend positioniert und skaliert werden. Anschließend wechselt man zurück in die Eingabeebene **Zeichnen** und zieht mit dem Gerade-Linien-Werkzeug Julie gewünschten Linien. Anschließend wechselt man in die Eingabeebene **Text** und fügt mit  $\leftarrow$  frei bewegliche und editierbare Textfelder hinzu.

Für die folgenden Szenarien müssen zunächst über die Schaltfläche **mehr** die erweiterten Hintergrund-Optionen eingeblendet werden.

### Sz4 (online-Webseite beschriften)

*In einer aktuellen online-Quelle (z.B. ZEIT oder Spiegel-online) sollen Textstellen mit einem breiten transparenten Markerstift gekennzeichnet werden.*

Über die Schaltfläche **URL** wird ein Eingabefenster geöffnet, in welches man die vollständige Zieladresse der aufzurufenden Seite (also einschließlich des vorangestellten Protokolls *http://* bzw. *https://*) eingibt. Ein Beispiel wäre *http://zeit.de* Man kann auf dieser Seite ganz normal scrollen. Über die Schaltfläche **Marker** gelangt man nun in die Bearbeitungsebene **Marker** und kann selbst ausgewählte Textstellen markieren. Um die Ansicht der geladenen Seite zu verändern, wechselt man wieder in den Hintergrund. Die bisherigen Markierungen bleiben aber zunächst an der Originalposition erhalten, bis man sie nach einer Rückkehr in die Marker Ebene über die Schaltfläche X löscht. Das Marker-Werkzeug erlaubt auch deckende, dünne gerade Linien mit einer Vorschau des späteren Linienverlaufs.

Hinweis: Manche Seite wie z.B. *https://google.com* erlauben allerdings keine Darstellung in einem Rahmen, wie er hier für den Hintergrund verwendet wird.

## Sz5 (Mathematische Formeln entwickeln)

*Eine mathematische Formel soll schrittweise über die Tastatur "live" eingegeben werden. Zwischendurch sollen Bereiche dieser Formel auch handschschriftlich hervorgehoben und Lösungen über die Tastatur nachgetragen werden.*

Über die Schaltfläche **Formel** wird im unteren Bereich des Hintergrunds die Formel in der sogenannten ASCIIMath-Schreibweise eingegeben. Die Hilfe zur Eingabe-Syntax von Brüchen,

Wurzeln, usw. ist zu finden über **D**. Bei jeder Änderung aktualisiert sich oben die Formelvorschau. Eine lokale Textdatei (Endung .txt) mit mehreren oder auch komplexeren Formeln kann geladen und am Stundenende neu abgespeichert werden.

Zum Beschriften der Formel wechselt man je nach Einsatzzweck zurück zu **Text** , **Zeichnen** oder **Marker** und ggf. wieder im Wechsel zurück in den **Hintergrund** .

#### Sz6 (GeoGebra direkt einbetten)

*Ein GeoGebra-Applet soll sowohl direkt verändert als auch am Whiteboard beschriftet werden.* Über die Schaltfläche **GeoGebra** wird die online-Algebra Eingabe von GeoGebra in den Hintergrund geladen. Dort können nun die gewünschten Berechnungen, Funktionsdarstellungen oder auch Konstruktionen vorgenommen werden. Ebenso ist es dort über  $\equiv$  > Öffnen > möglich, eigene GGB-Dateien zu laden. Zum Beschriften wechselt man anschließend zurück zur gewünschten Bearbeitungsebene. Diese Funktion steht nur dann zur Verfügung, wenn ein Internetzugang möglich ist.